Quick Start

HOK

 $\overline{\phantom{0}}$ 

**REA** 

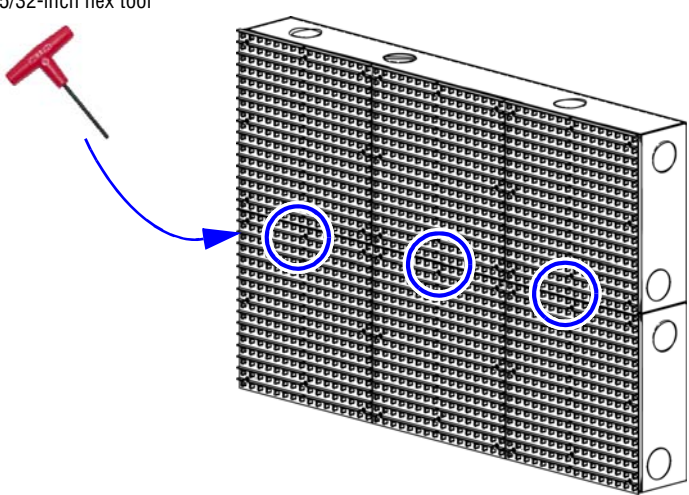

## Before you start

You will need the following items:

- Ethernet cable or Ethernet crossover cable (for setting up a direct connection)—included with the sign
- computer or laptop
- ooh!Media CD—included with the sign
- the sign's network settings (at least the IP address, Subnet Mask, and Default Gateway)

### **What is a direct connection?**

A direct connection is primarily used to test the sign communications. It requires a direct connection with a computer or laptop via a crossover cable and is not ideal for a permanent communication or networking solution.

**Overview**

These instructions apply to setting up an AlphaEclipse Excite™ 23mm pitch sign on an Ethernet network or testing communication via a direct connection.

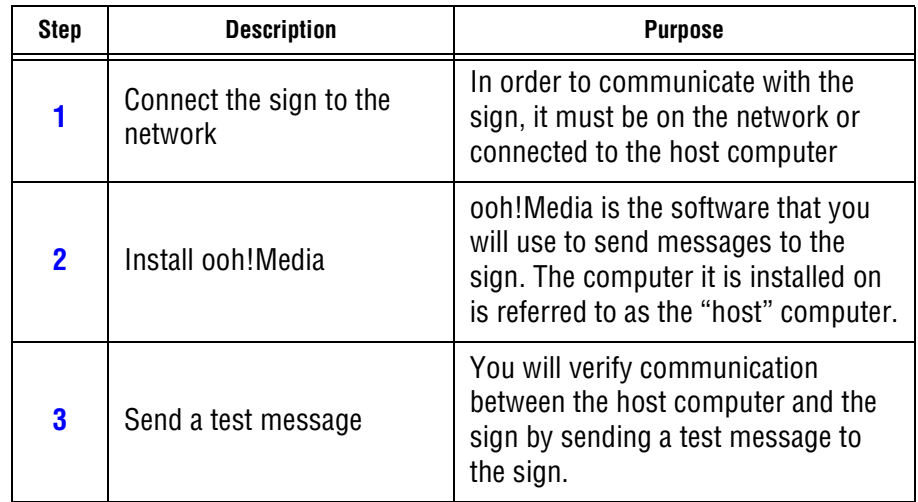

## 1) Connect the sign to the network

- **WARNING! Hazardous voltage. Contact with high voltage may cause death or serious injury. Always disconnect power to unit prior to servicing.**
- **A.** Disconnect all power from the sign at the power source.
- **B.** At the sign, open the case door labeled **Controller** (bottom leftmost case)
	- Using a 5/32-inch hex tool, turn screw counter-clockwise.
	- Slowly pull the door toward you to open.

**C.** For a network connection:

Route the Ethernet cable from your network through the hole in the back of the controller case and plug into the Ethernet connection.

• If this is the permanent connection, route the crossover cable through the back of the sign.

• Connect one end of the Ethernet crossover cable to the connection labeled Ethernet in the sign's controller case.

• Connect the other end to your computer's Ethernet port.

- 
- **E.** Close the case door.
- **F.** Apply power to the sign.

5/32-inch hex tool

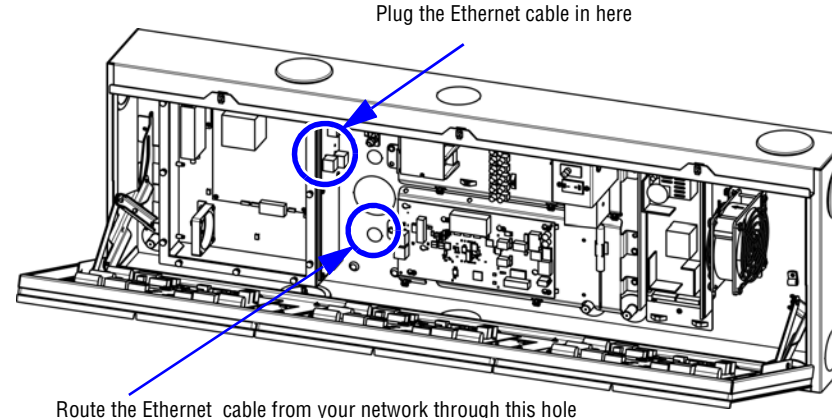

### **D.** For a direct connection:

- 
- 
- 

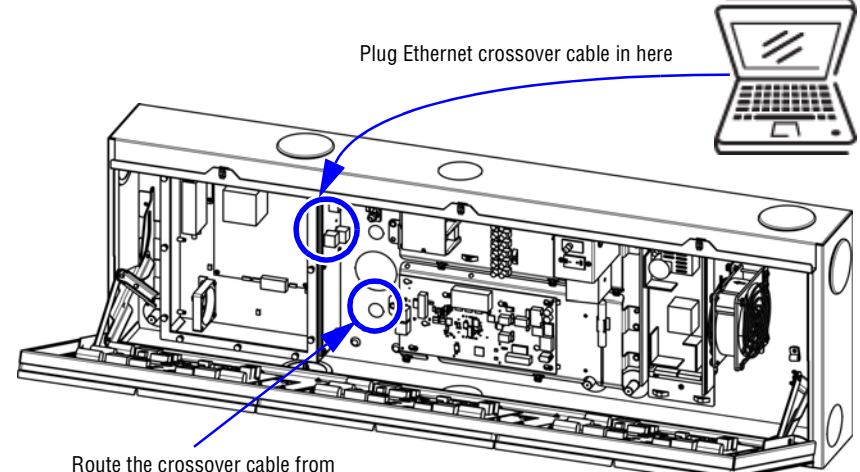

your computer through this hole

Connecting

the Excite Sign

 $\mathsf{X}_\mathsf{L}$ 

to an Ethernet

 $\overline{C}$ 

Network

# 2) Install ooh!Media

**A.** Insert the ooh!Media CD into the CD-ROM drive.

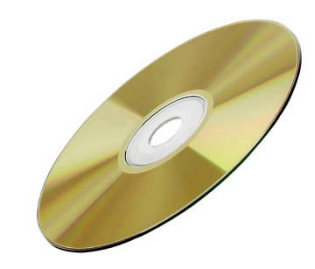

If the installation does not start automatically, do the following:

- Select **Start > Run**.
- Type **D:/amplayer** (use the correct letter for your CD drive if not D) and click **OK**.

**B.** On the first screen, click the **Install ooh!Media** button and follow the instructions.

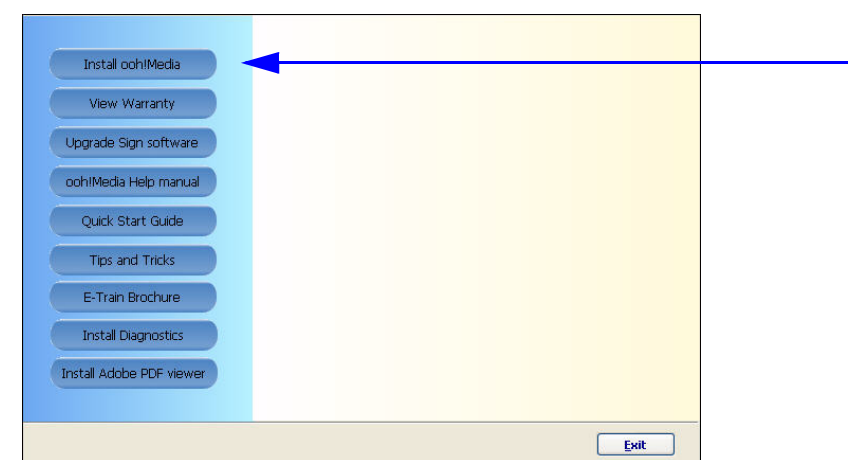

**C.** In the Network Setup window, select **Use the Following IP Address** and enter the values you received from the network administrator.

**D.** Click **Set**.

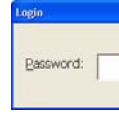

**D.** Extend the length of the message by stretching it in the Timeline (see below).

**E.** If the Login prompt appears, enter your password, click **OK** and then click **Close** in the Network Setup window.

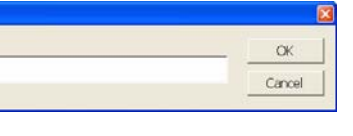

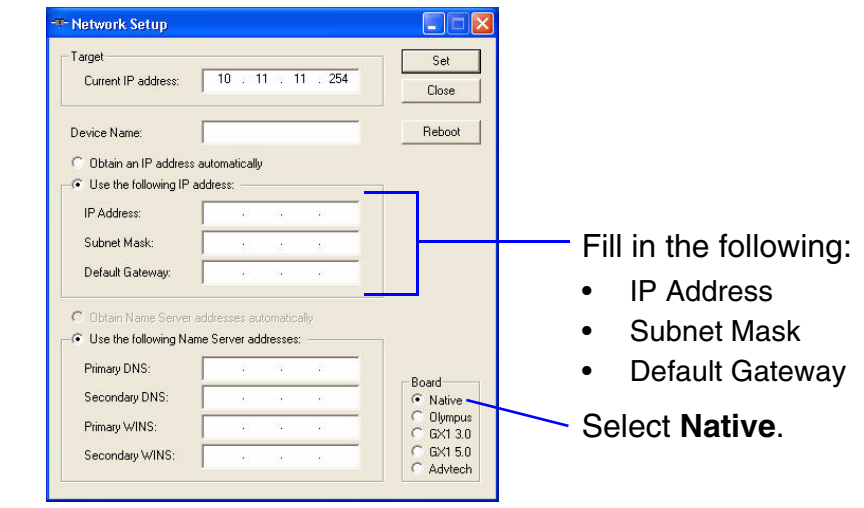

# 3) Send a test message

### **A.** Start ooh!Media.

Click **Start > All Programs > ooh!Media > ooh!Media**.

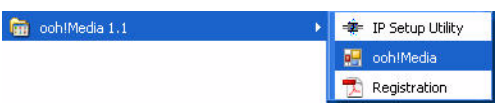

**B.** In the lower portion of the ooh!Media window under Run-time Objects, click the insert new text button.

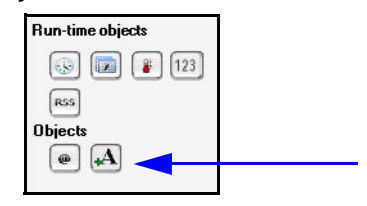

A new text message box appears in ooh!Media.

**C.** Highlight the text inside the message and type an appropriate test message.

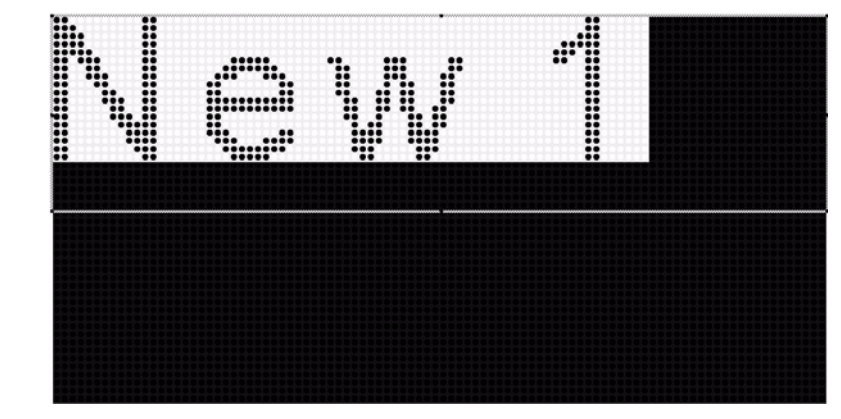

Extend the message long enough for you to go to the sign and look at it.

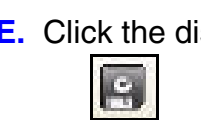

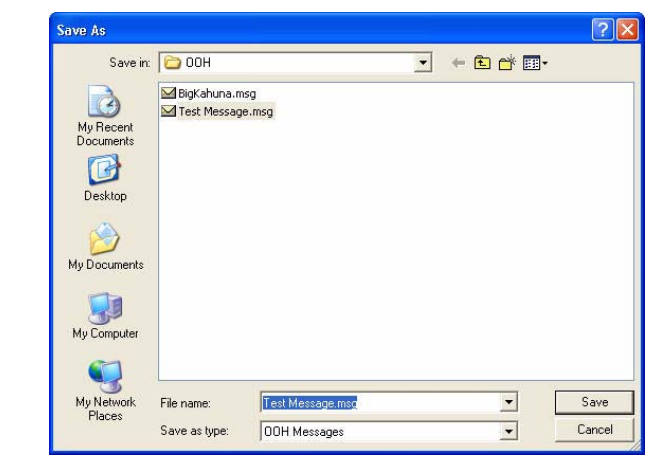

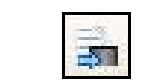

**E.** Click the disk icon to save the message.

### **F.** Name the message and click **Save**.

**G.** Click the send message icon to send the message to the sign.

**H.** Verify the message appears on the sign.

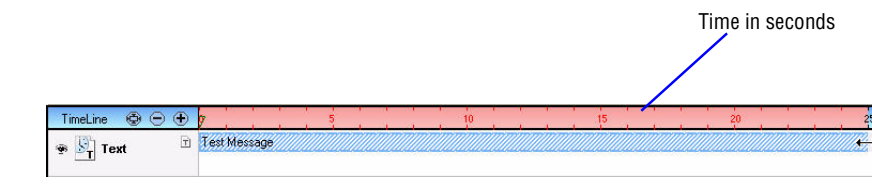